# PicoScope<sup>®</sup> 6

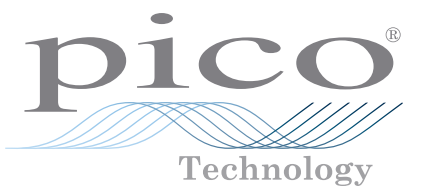

## Fragen und Antworten

### **INHALT**

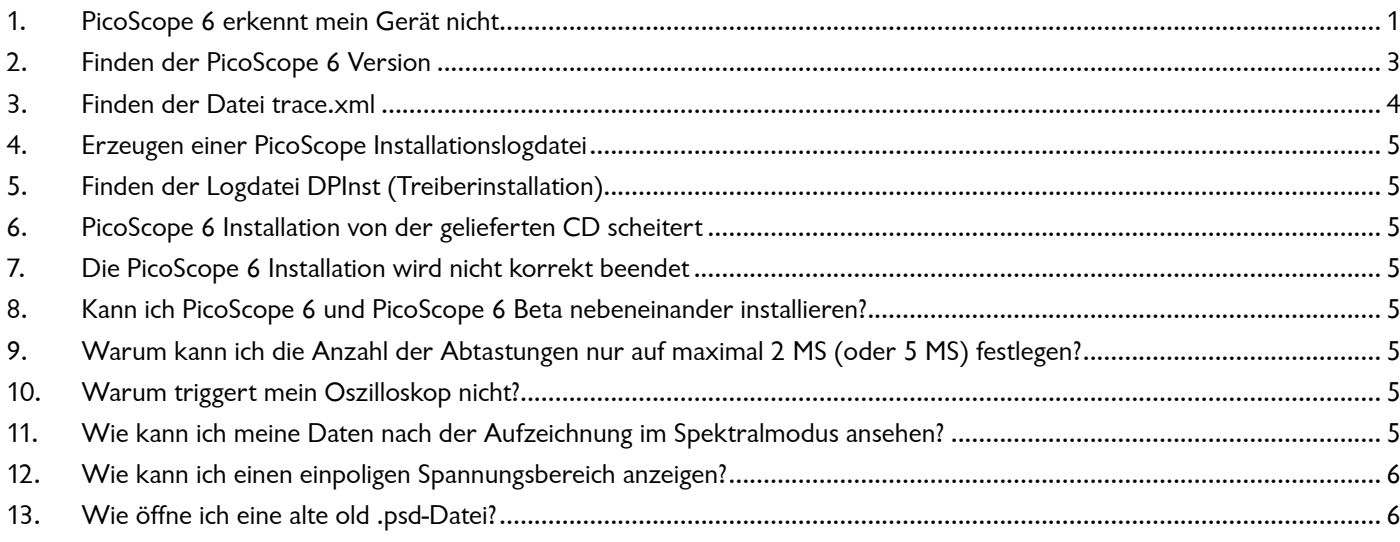

#### 1. PicoScope 6 erkennt mein Gerät nicht

- 1. Stellen Sie sicher, dass die LED-Leuchte an der Vorderseite des Oszilloskops leuchtet. Sie sollte rot leuchten.
- 2. Prüfen Sie das USB-Kabel (vergewissern Sie sich, dass es das Pico blaue USB-Kabel aus dem Lieferumfang ist). Probieren Sie einen anderen USB-Anschluss.
- 3. Wenn Sie ein Gerät mit einer externen Stromversorgung verwenden, trennen und schließen Sie die Stromversorgung wieder an.
- 4. Überlegen Sie bei Verwendung eines Desktop-PC die rückseitigen USB-Anschlüsse zu verwenden.
- 5. Wenn Sie mehrere USB-Geräte an einem PC verwenden und das PicoScope keine externe Stromversorgung hat, überlegen Sie, einen USB-Hub mit Stromversorgung zu verwenden.
- 6. **Geräte-Manager** bestätigen Sie, dass das Gerät entweder unter **Pico Technology Instrumente** (oder **USB-Controller** bei älteren Modellen wie dem PicoScope 2205) aufgelistet ist.
- 7. Bestätigen Sie, dass das Betriebssystem Windows XP (SP 3), Vista, 7, 8 oder 10 (32 oder 64-bit) ist.
- 8. Stellen Sie sicher, dass die .NET Framework-Version 2.0 (Windows XP) oder 3.5 oder später ist, indem Sie unter **Systemsteuerung** in das Fenster **Programme** gehen und überprüfen, welche installiert ist.
- 9. Stellen Sie sicher, dass alle aktuellen Windows-Updates auf den PC angewendet worden sind.
- 10. Ist der PC bei Installation oder Starten von PicoScope 6 mit dem Internet verbunden?

| Device Manager                                                                                                    | $\Box$ |
|----------------------------------------------------------------------------------------------------|--------|
| <b>Action View</b><br>He<br>File                                                                                                    |        |
| 2 司 图 哈 嘎 喝<br>同<br>層<br>$\Rightarrow$                                                                                                    |        |
| Universal Serial Bus controllers<br>Generic USB Hub                                                                                                    |        |
| Generic USB Hub<br>Intel(R) ICH10 Family USB Enhanced Host Controller - 3A6A<br>Intel(R) ICH10 Family USB Enhanced Host Controller - 3A6C<br>Intel(R) ICH10 Family USB Universal Host Controller - 3A64     |        |
| Intel(R) ICH10 Family USB Universal Host Controller - 3A65<br>Intel(R) ICH10 Family USB Universal Host Controller - 3A66<br>1.111<br>Intel(R) ICH10 Family USB Universal Host Controller - 3A67<br>$\cdots$ |        |
| Intel(R) ICH10 Family USB Universal Host Controller - 3A68<br>Intel(R) ICH10 Family USB Universal Host Controller - 3A69<br>PicoScope 2000 series PC Oscilloscope                                           |        |
| <b>USB Mass Storage Device</b><br><b>USB Root Hub</b><br><b>USB Root Hub</b>                                                                                                    |        |
| <b>USB Root Hub</b><br><b>USB Root Hub</b><br><b>USB Root Hub</b>                                                                                                    | Ξ      |
| <b>USB Root Hub</b><br><b>USB Root Hub</b>                                                                                                    |        |
| <b>USB Root Hub</b><br>VIA USB 2 Hub<br>VIA USB 3 Root Hub                                                                                                    |        |
| VIA USB eXtensible Host Controller<br><b>USB Virtualization</b>                                                                                                    |        |
|                                                                                                    |        |

**Abbildung 1 – Beispiel für Geräte, die den älteren Picopp USB-Treiber verwenden**

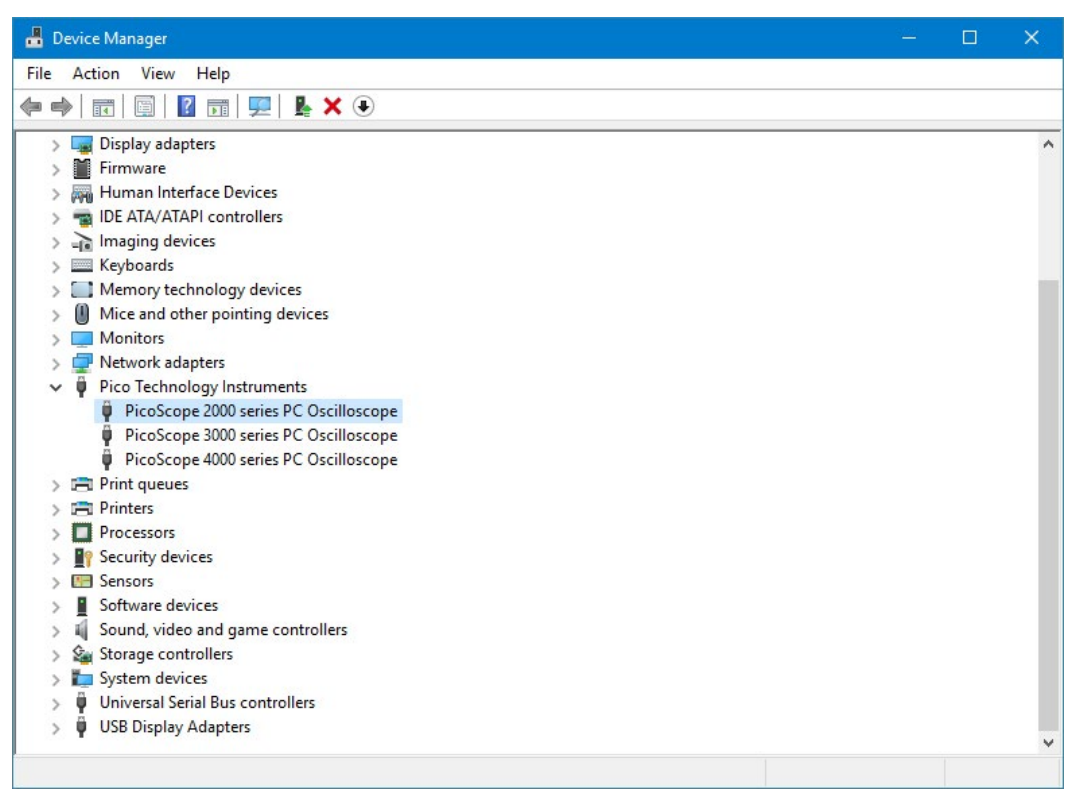

**Abbildung 2 – Beispiel für Geräte, die den WinUSB-Treiber verwenden**

#### <span id="page-2-0"></span>2. Finden der PicoScope 6-Version

Klicken Sie in der Menüleiste von PicoScope 6 auf **Hilfe > Infos zu PicoScope 6…**

Text kann kopiert und eingefügt werden, um ihn an **support@picotech.com** zu senden.

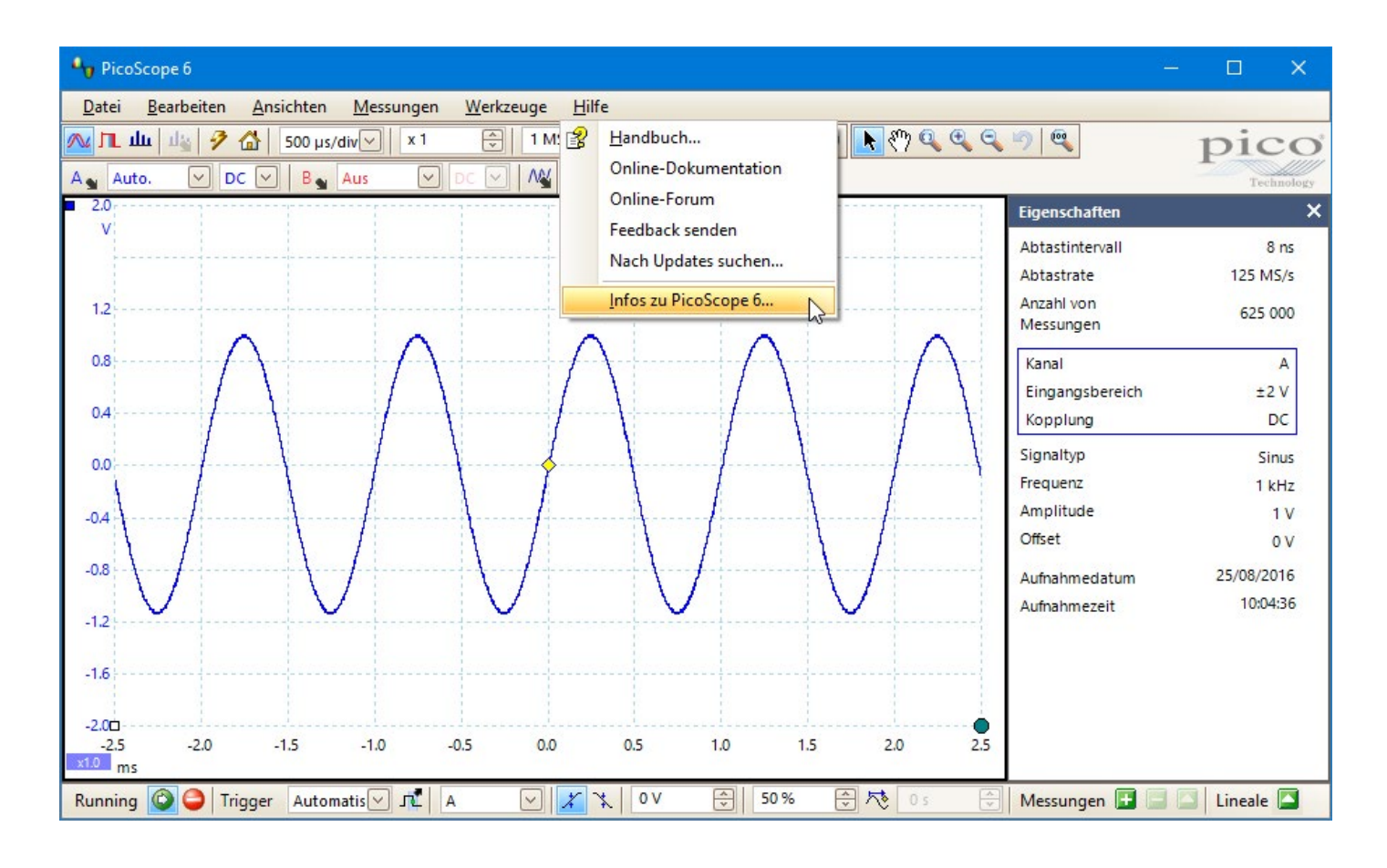

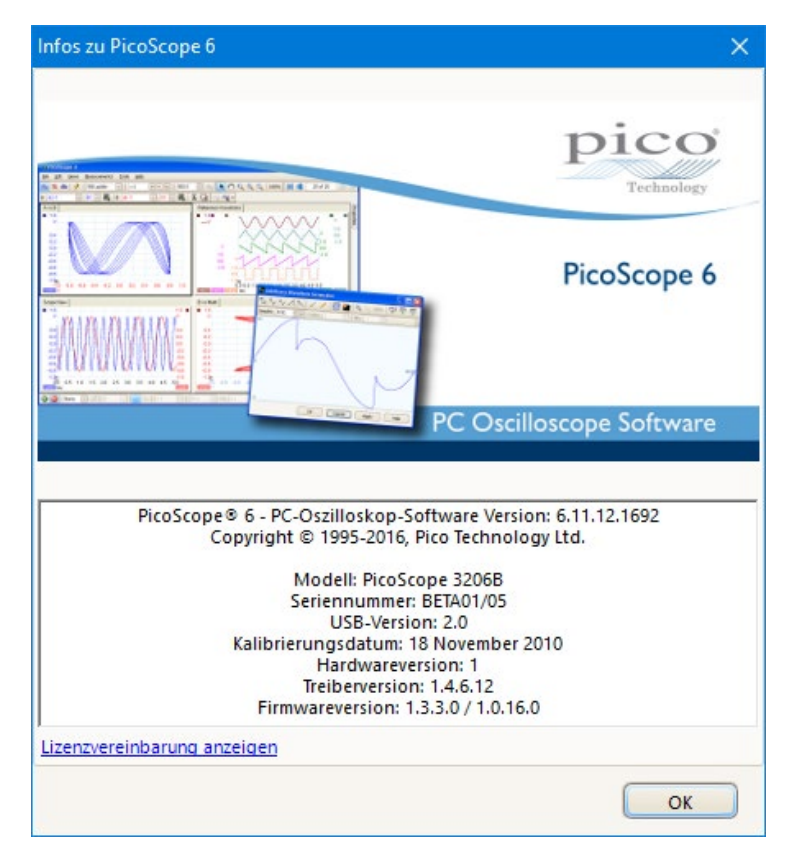

#### <span id="page-3-0"></span>3. Finden der Datei trace.xml

Falls Sie weiterhin Probleme haben, können Sie die trace.xml-Datei an uns senden, damit wir die Ursache bestimmen können. Trace.xml-Dateien befinden sich in den folgenden Verzeichnissen:

- Windows XP: C:\Dokumente und Einstellungen\<Benutzername>\Lokale Einstellungen\ Anwendungsdaten\Pico Technology\
- Windows Vista, 7, 8 und 10: C:\Benutzer\<Benutzername>\AppData\Lokal\Pico Technology\

Zum Zugriff auf den Ordner Anwendungsdaten/AppData und seine Unterordner muss die Option zur Anzeige versteckter Ordner in Windows aktiviert sein:

Windows XP:

- Gehen Sie zu C:\Dokumente und Einstellungen\<Benutzername> in Windows Explorer.
- Klicken Sie auf **Extras > Ordneroptionen…**

Windows Vista oder 7:

- Gehen Sie zu C: \Benutzer\<Benutzername> in Windows Explorer.
- Klicken Sie auf **Organisieren**, und wählen Sie**Ordner- und Suchoptionen**.
- Klicken Sie auf die Registerkarte **Ansicht**. Suchen Sie dann den Punkt **Versteckte Dateien und Ordner**, aktivieren Sie das Optionsfeld neben **Ausgeblendete Dateien, Ordner und Laufwerke anzeigen**, und klicken Sie dann auf **OK**:

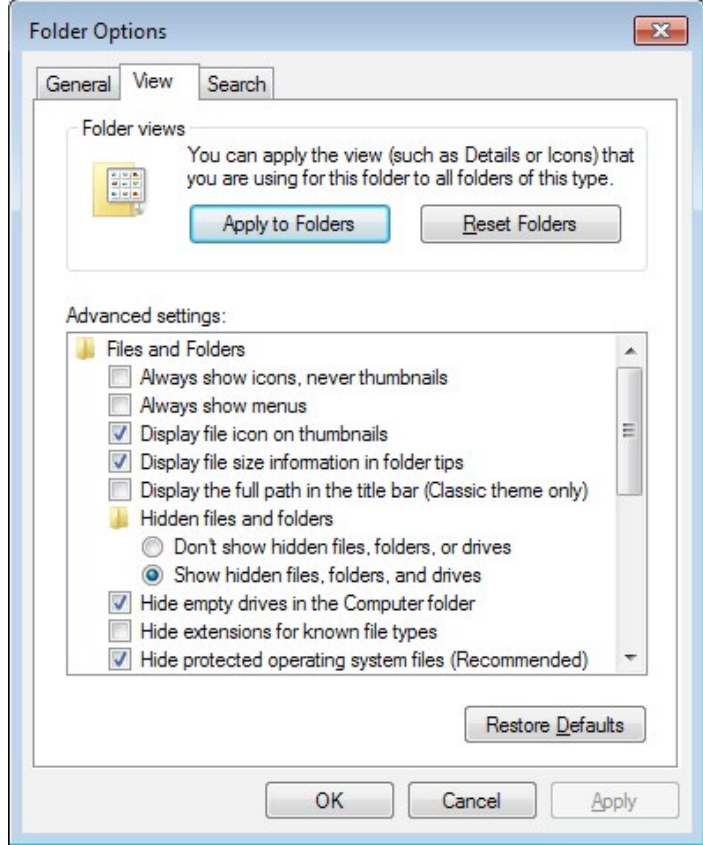

Windows 8 oder 10:

- Klicken Sie auf das Menü **Ansicht**, und stellen Sie sicher, dass die Option **Ausgeblendete Elemente** aktiviert ist.
- Diese Option kann dann wieder deaktiviert werden, wenn Sie die Datei gefunden haben.

Im Ordner **Pico Technology** befinden sich ein oder mehrere Ordner mit langen alphanumerischen Namen, die eine Datei trace.xml enthalten. Prüfen Sie den Inhalt der Ordner und senden Sie die Datei, die Ihrer letzten Sitzung entspricht (prüfen Sie den Zeitstempel der Datei).

Hinweis: PicoScope speichert eine Datei preferences.xml im gleichen Ordner wie trace.xml. preferences.xml kann ebenfalls in einigen Fällen zur Problemlösung hilfreich sein.

Senden einer PicoScope 6 Datendatei (.psdata) aus Ihrer Sitzung kann uns ebenfalls helfen, die Ursache des Problems zu bestimmen. Gehen Sie zu **Datei > Speichern unter** und legen Sie den Dateityp auf **.psdata** fest.

#### <span id="page-4-0"></span>4. Erzeugen einer PicoScope Installationslogdatei

Wenn weiterhin ein Problem mit den Einstellungen Ihres PCs vorliegt, das die Installation von PicoScope verhindert, müssen Sie eine Installationslogdatei senden, damit wir das Problem herausfinden können. So erzeugen Sie eine Datei install.log:

- Öffnen Sie eine Windows-Eingabeaufforderung als Administrator. In Windows 10 gehen Sie dazu wie folgt vor: Klicken Sie auf die Schaltfläche **Start**, geben Sie cmdein, klicken Sie mit der rechten Maustaste auf die Anwendung **Eingabeaufforderung**, und wählen Sie **Als Administrator ausführen**.
- Wechseln Sie in das Verzeichnis, in dem sich das PicoScope Installationsprogramm befindet. Beispiel:
	- cd C:\Benutzer\Downloads
- Geben Sie ein:

PicoScope6Beta\_r6\_XX\_X.exe /v"/L install.log"

(dabei entspricht XX\_X im Dateinamen Ihrer Versionsnummer), und drücken Sie auf **Enter**.

• Wenn das Installationsprogramm beendet ist, befindet sich eine Datei install.log im aktuellen Verzeichnis, unabhängig davon, ob die Software richtig installiert wurde oder nicht. Senden Sie diese Datei per E-Mail an support@ picotech.com, und wir können dann sehen, was bei der Installation nicht stimmt.

#### 5. Finden der Logdatei DPInst (Treiberinstallation)

Die DPInst-Logdatei, die Informationen des Windows-Treiberinstallationsprogramms enthält, ist hier zu finden:

C:\Windows\DPINST.LOG

#### 6. PicoScope 6 Installation von der mitgelieferten CD scheitert

Falls PicoScope 6 nicht von der CD installiert wird, laden Sie bitte die aktuelle Installationsprogrammdatei unter **www.picotech.com/downloads** herunter.

#### 7. Die PicoScope 6 Installation wird nicht korrekt beendet

- Stellen Sie sicher, dass Sie Administratorrechte besitzen, um die Software zu installieren.
- Läuft zum Zeitpunkt der Installation Virenschutzsoftware auf Ihrem PC? Versuchen Sie, sie zu deaktivieren, da dies die Ursache des Problems sein könnte.

Falls die Installation weiterhin Probleme aufwirft, wenden Sie sich bitte an **support@picotech.com**.

#### 8. Kann ich PicoScope 6 und PicoScope 6 Beta nebeneinander installieren?

Ja – beide werden in ihren eigenen getrennten Installationsverzeichnissen installiert.

#### 9. Warum kann ich die Anzahl der Abtastungen nur auf maximal 2 MS (oder 5 MS) festlegen?

Dies ist eine Beschränkung beim Filtern oder bei Verwendung von Rechenkanälen, um die Anzahl der stattfindenden Berechnungen zu verringern.

Filtern und Rechenkanäle können nach der Aufzeichnung angewendet werden.

PicoScope 6.10 und frühere Versionen haben eine Beschränkung von 2 MS (Millionen Samples (Abtastungen)), während spätere Versionen 5 MS erlauben.

#### 10. Warum triggert mein Oszilloskop nicht?

- Stellen Sie den Trigger auf **Keine** ein, und bestätigen Sie, dass das Signal wie erwartet auf der Kurve erscheint.
- Stellen Sie sicher, dass das Signal durch die erwarteten Schwellenwertpegel geht oder, bei Verwendung einer Impulsbreiten-Triggerart, dass das Signal für den erwarteten Zeitraum auf dem gewünschten Pegel ist.
- Richten Sie eine einfache Flanke als Trigger ein und stellen Sie sicher, dass das Oszilloskop auf dem Kanal triggert, wenn das Signal durch den Pegelschwellenwert geht.

#### 11. Wie kann ich meine Daten nach der Aufzeichnung im Spektralmodus ansehen?

Klicken Sie in PicoScope 6 auf **Ansichten > Ansicht hinzufügen > Spektrum**. Dies kann ebenfalls auf Daten angewendet werden, die über eine PicoScope 6-Datei (.psdata) geladen werden.

#### <span id="page-5-0"></span>12. Wie kann ich einen einpoligen Spannungsbereich anzeigen?

PicoScope zeigt normalerweise die vertikale Achse mit 0 Volt in der Mitte, den positiven Skalenendwert oben und den negativen Skalenendwert unten, wie in der Abbildung 3 unten. Wenn Sie daran interessiert sind, nur positive Spannungen anzuzeigen, können Sie die positive Hälfte des Bereichs wie folgt skalieren, um den Bildschirm auszufüllen:

- 1. Klicken Sie auf die Schaltfläche zur Kanalskalierung neben der Achse der Kurve, die angepasst werden soll. Diese Schaltfläche hat die gleiche Farbe wie die Kanalkurve und enthält standardmäßig den Text " $x1.0$ ":  $x1.0$
- 2. Ändern Sie die Zahl im Feld "Skalierung" auf 2.00.
- 3. Ändern Sie die Zahl im Feld "Verschiebung" auf –25.00 %.

Eine Wellenform, welche die positive Hälfte des Eingangsbereichs gefüllt hat, füllt jetzt die gesamte Höhe der Oszilloskopansicht, während negative Eingangsspannungen unsichtbar sind. Siehe Abbildung 4 unten.

Diese Methode funktioniert unabhängig vom verwendeten Spannungsbereich. Sie wandelt zum Beispiel einen angezeigten Bereich von –1 V bis +1 V in einen angezeigten Bereich von 0 V bis +1 V um.

Hinweis: Indem die Hälfte des Eingangsbereichs ignoriert wird, halbieren Sie den dynamischen Bereich des Eingangs. Dies entspricht dem Reduzieren der effektiven Auflösung um ein Bit. Wenn die Auflösung Ihres Oszilloskops zum Beispiel 8 Bit ist, reduziert diese Methode die effektive Auflösung des ausgewählten Eingangskanals auf 7 Bit.

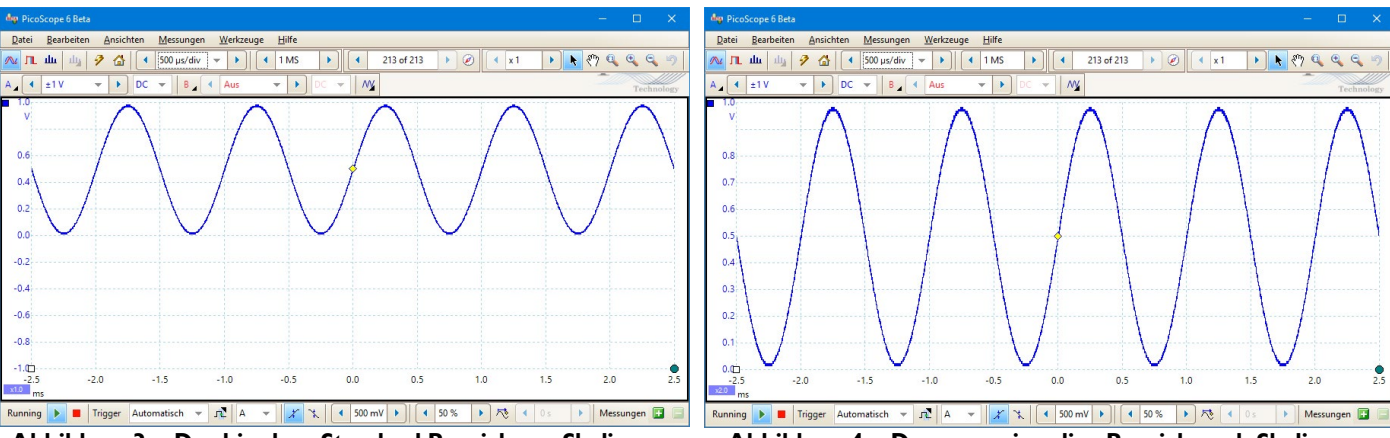

**Abbildung 3 – Der bipolare Standard-Bereich vor Skalierung Abbildung 4 – Der neue einpolige Bereich nach Skalierung**

#### 13. Wie öffne ich eine alte .psd-Datei?

PicoScope 5 und früher speicherten Daten in .psd-Dateien, die ein anderes Format als die jetzt verwendeten .psdata-Dateien hatten. Sie können .psd-Dateien in PicoScope 6 öffnen oder sie über das Befehlszeilenprogramm von PicoScope 6 konvertieren, wenn PicoScope 6 das Gerät unterstützt, mit dem die Daten aufgezeichnet wurden. Das Benutzerhandbuch zu PicoScope 6 listet unterstützte Geräte im Abschnitt "Gerätefunktionstabelle" auf.

Beispiele für Befehlszeilensyntax zum Konvertieren von Dateien:

- In .psdata: picoscope /c \*.psd /f psdata /b all
- In Text: picoscope /c  $*$ .psd /f txt /b all

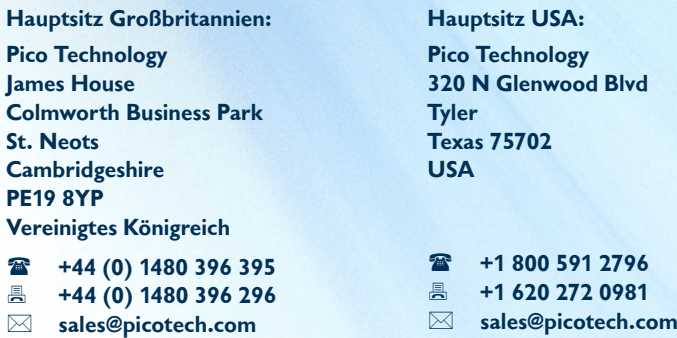

Fehler und Auslassungen vorbehalten. *Pico Technology* und *PicoScope* sind international eingetragene Marken von Pico Technology Ltd.

AR332.de-3. Copyright © 2014–2016 Pico Technology Ltd. Alle Rechte vorbehalten. WWW.picotech.com

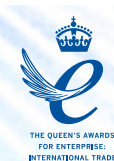

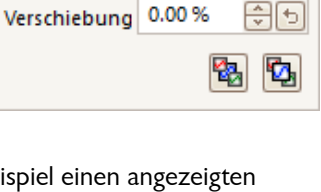

स्री ५

1.00

Skalierung